2025/08/30 01:27 UTC 1/4 Starting New Claims

# **Starting New Claims**

The processes on the top row of this menu work with the New Claim table. This is a temporary table where the tax claim information is entered until it has been reviewed and passed several verification steps that are described below.

### Tax Coll. Import

This process imports tax claims from two text files created by the G&B Tax Collection program into the New Claims table. The program prompts for the Township/Borough to import, the tax type, tax file and drive. The tax type indicates whether to import a municipal file, school file or combined (both) file. Adams County returns the taxes separately and Wayne County returns them together. Tax file indicates whether the file is for Current Year taxes or Previous Year taxes. The Previous Year is used only by Adams County to return school interim taxes issued after the start of the new year. The Drive provides the user the possibility of importing from a drive other than the default location. The default location in Wayne County is \\chfs1\TClaims\taxclaim\YYYY (\\chfs1\TClaims is the UNC for the G: drive) where YYYY is the tax year to import. Before importing the program checks to see if records for this import already exist. If so, then it offers the user the choice of deleting the existing records before importing the file or cancelling the import. The text file containing the tax claim information is named TCYYYYDDX.txt where YYYY is the tax claim year, DD is the district number and X indicates M for municipal, S for School or B for Both. A previous year file will be named the same way with an "I" after the tax type. After the initial import of the tax claim information the program will import a second file named TIYYYYDDX.txt which contains installment payment information. This information is not currently in use but could be used to apply additional qualifications on installment eligibility for a taxpayer.

### **Create Return**

In the event that a tax collector does not provide an import file the tax claims must be entered with a manual process. This button opens a form that will create a record for each tax claim. The user begins this process by entering a control number or tax map number. The program will use this information to look up the tax information from the billing files. The user needs to verify and correct if necessary each piece of the pre-filled information because it could have changed in the time since the bills were issued. When the information on the form is correct the user can click on the Add Tax Claim button to add the claim to the New Claims table.

### **Short Return**

This report displays all of the tax claims for a district in a one line format on legal size paper in landscape orientation. It is useful for checking basic information about a return and matching the tax totals with those reported by the tax collector. The user has the choice of Tax Map or Alphabetical order.

Last update: 2017/02/21 21:07 UTC

### Tax Claim Return

This process creates two reports for a selected district. A two page Tax Claim Return cover page that displays the tax totals and a signature line for the Tax Claim Bureau director on the first page and instructions and sign off location for the taxing authorities on the second. A Tax Claim Return in a format traditionally kept at the counter that includes space for recording payments and other notations. The Tax Claim Return is intended to be printed on legal or 11 X 17 inch paper in landscape mode.

### **Return Compare**

This process creates two reports for a selected district. The first compares the tax map number, name and address entered in the New Claims table with the information currently stored for the property in the Tax Claim system. The second compares the tax map number, name and address entered in the New Claims table with the information currently stored for the property in the Assessment office system. The second report is not available in Wyoming County because we do not have access to their assessment data.

#### **Edit Returns**

After doing various check if an error is identified in the New Claim data this form will allow the user to edit the information before it is made part of the permanent tax claim record.

### Add New Claims

When all of the new claims information is correct this process will create the permanent records in the Tax Claim system for a selected district. For properties with no existing property claim record the program will create records for the property and owners. The program will then create a Tax Claim record for each property containing the tax amounts owed and other information.

### **Tax Map Comp Rpt**

The Tax Map Compare Report compares the tax map turned in with with the current year Tax Claim with the tax map on the Property Claim record. This lets the user know if the property might need to have the tax map updated. The program does not make this change automatically during the import.

https://grandjean.net/wiki/ Printed on 2025/08/30 01:27 UTC

2025/08/30 01:27 UTC 3/4 Starting New Claims

#### **Curr Year Tax Claims**

This process creates a list of districts with a count of tax claims for the current year.

#### **Post Basic Fee**

This process will post the Basic Fee as a cost for all unsettled claims for the current year. The amount of the Basic Fee can be found and changed by going to Support Information from the Main Menu then clicking on Tax Claim Parameters. If the Basic Fee has changed it must be updated prior to running this process. The Basic Fee can be applied one district at a time or to all of the districts at once.

#### **Docket**

The Docket is a report similar in format to the Tax Claim Return. I displays each property turned in for the current year with the owner's name and address and the tax amounts. It is intended to be printed on legal or 11 X 17 inch paper in landscape mode.

#### **Notice of Claim**

This process creates a permanent copy of the records necessary to print a Notice of Claim. By doing this we can reprint a Notice of Claim for a property any time in the future and it will contain the same information as the original. The program prompts for the interest date so the the interest will be calculated correctly for the date the notices will be printed.

### **Notice Report**

This report displays all of the properties to receive a Notice of Claim. It uses one line to display the name, address and property information and one line for each outstanding tax year. It is intended to be printed on legal or 11 X 17 inch paper in landscape mode.

## **Export to Mailers**

This process exports the address information in the Notice table to a DBF file for processing by the Mailers program. The Mailers program provides postal pre-sort information that qualifies the mailing for postage discounts. As of 2/21/17 this function is not in use because Adams and Wayne use an outside mailing service and Wyoming doesn't use the Mailers program. If this process is to be used again it may need to be modified or the configuration of the program may require some change as recent versions of

Access no longer support DBF files by default.

# **Imp from Mailers**

**Return & Claim** 

**Certified Mail List** 

**Export Notice Data** 

**Post Office Manifest** 

From

https://grandjean.net/wiki/ - Grandjean & Braverman, Inc

Permanent link:

https://grandjean.net/wiki/tax\_claim/starting\_new\_claims\_form?rev=1487711245

Last update: 2017/02/21 21:07 UTC

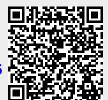